# **Getting Started:** Government ID & Visa Information

## WHAT ARE GOVERNMENT IDS AND VISAS?

**Government IDs** is the terminology used in Workday for **Social Security Numbers** and **Employment Authorization Documents (EADs).** This information is used for payroll, benefits, and compliance purposes.

Passports & Visas is the section in Workday for employees who hold Visas to enter your Visa information. This allows Human Resources to track work authorization expirations and ensure compliance.

Please do not enter Passport information on this screen; it is not tracked or required.

If you update your EAD or Visa, you may be contacted by Human Resources so you can recertify your Form I-9.

## REASONS TO UPDATE YOUR INFORMATION

#### CHANGE IN CITIZENSHIP STATUS

If you have become a Permanent Resident or a Naturalized Citizen, the best place to start is to change your <u>Personal Information</u>. This process will give you the opportunity to change your **citizenship status**, and then provide inbox tasks so you can:

- Change Passports & Visas
- Edit Government IDs

### **EXPIRATION DATE CHANGES**

If your Government ID or Visa is approaching expiration and you have updated information, you will need to input this information into Workday using the following steps.

## MAKING UPDATES

Navigate to the Workday homepage.

- 1. Select View All Apps.
- 2. Click Personal Information.

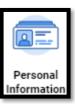

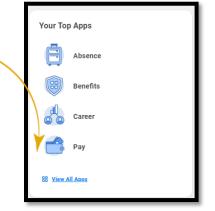

#### **GOVERNMENT IDS**

- 1. Click Government IDs.
- 2. Enter your Social Security Number under **National IDs** by clicking on the plus sign (+).
- If you have an Unexpired Employment Authorization
   Document, please enter it under Government IDs by clicking on the plus sign (+).
- 4. You must attach documentation prior to clicking **Submit**.
- **5.** This will route for Human Resources to review and approve.

#### PASSPORTS AND VISAS

- 1. Click Passports and Visas.
- **1.** Enter your Country, Visa ID Type, Identification # (I-94/Admission #), Issued Date and Expiration Date.
- 2. You must attach documentation prior to clicking Submit.
- 3. This will route for Human Resources to review and approve.

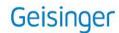